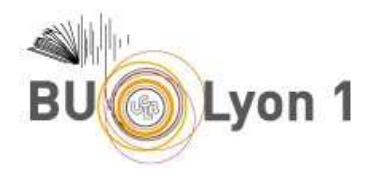

## Visible Body – Human Anatomy Atlas 7

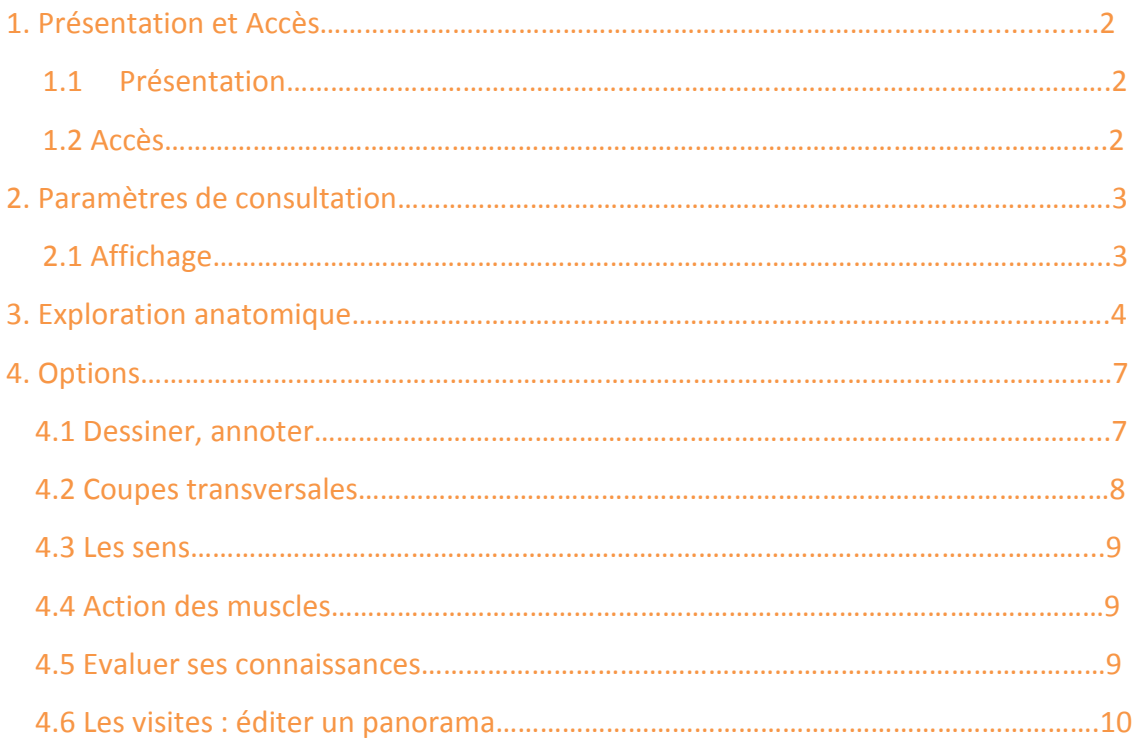

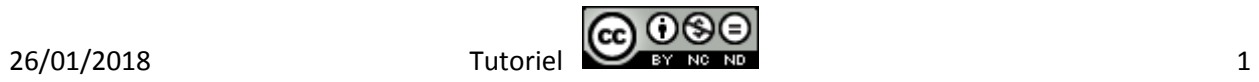

I

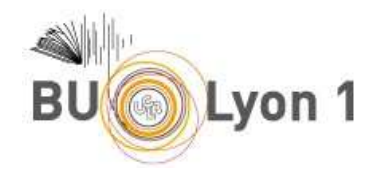

# 1. Présentation et accès

## 1.1 Présentation

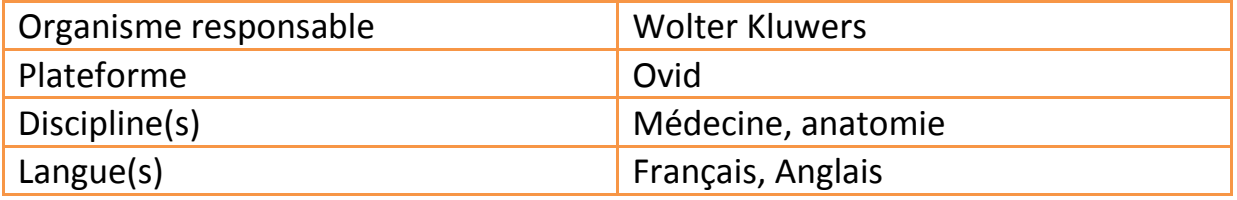

Visible body est une application permettant de visualiser en 3D l'ensemble du corps humain, elle est utilisée pour l'apprentissage de l'anatomie et l'exploration des systèmes du corps humain. Elle contient plus de 4 000 structures d'anatomie systémique ou régionale, des quizz, des vidéos et des plans de coupe.

### 1.2 Accès

À partir du portail documentaire de Lyon 1 : http://portaildoc.univ-lyon1.fr/

Onglet *Collections* >*Trouver des documents* > *Bases de données* 

**Attention : ne fonctionne actuellement qu'avec Internet Explorer.** 

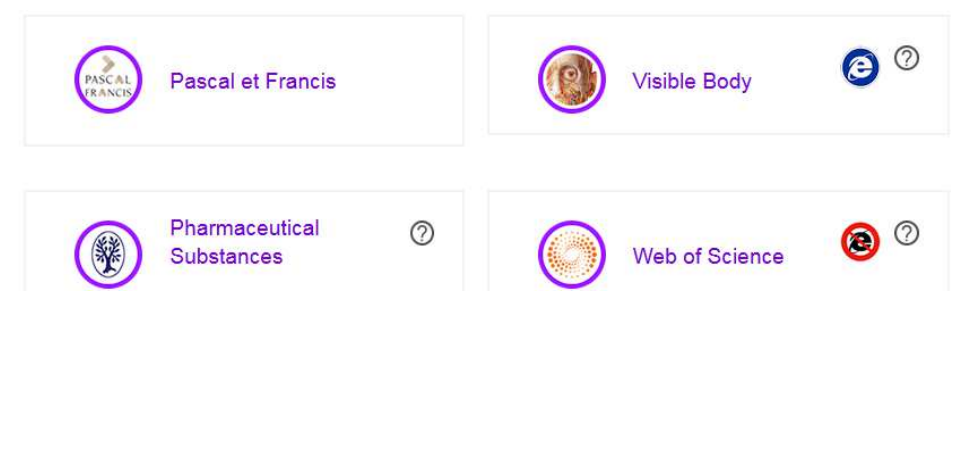

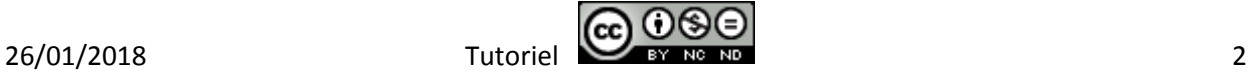

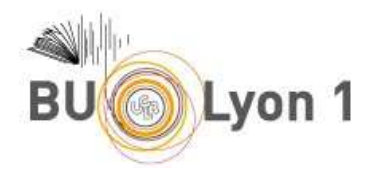

Lors de la première utilisation, et après avoir cliqué sur Human Anatomy Atlas 7, télécharger le plugin WebPlayer (cliquer sur Launch ou Launch Web Player) :

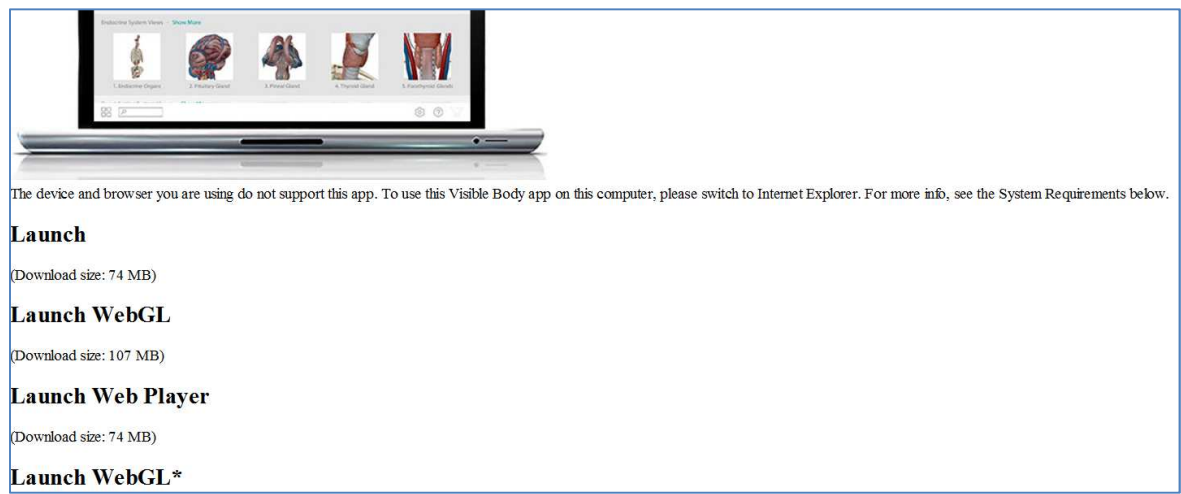

# 2. Paramètres de consultation

## 2.1 Affichage

Débuter en modifiant les paramètres d'affichage et de manipulation avec (en haut, à droite ) :

- $\triangleright$  Choisir un fond noir ou un fond blanc
- Manipulation avec souris par défaut mais possibilité de rajouter la fonction joystick (les deux sont complémentaires et recommandées). Pour zoomer ou dé-zoomer, utiliser la molette de la souris ou la barre zoom située sous le joystick.

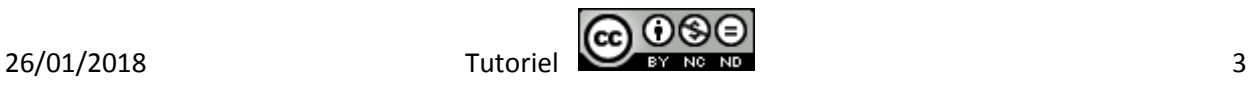

छर

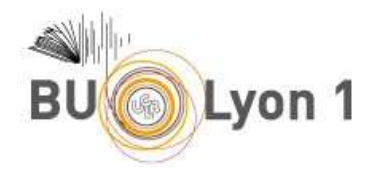

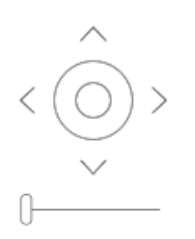

 $\triangleright$  Langue (français par défaut)

Pour changer le sexe du modèle, cliquer sur

## 3. Exploration anatomique

L'exploration peut se faire de manière ciblée ou libre :

- Ciblée : approche par système corporel en utilisant les icônes à gauche de l'écran (respiratoire, urinaire, endocrinien, lymphatique…)

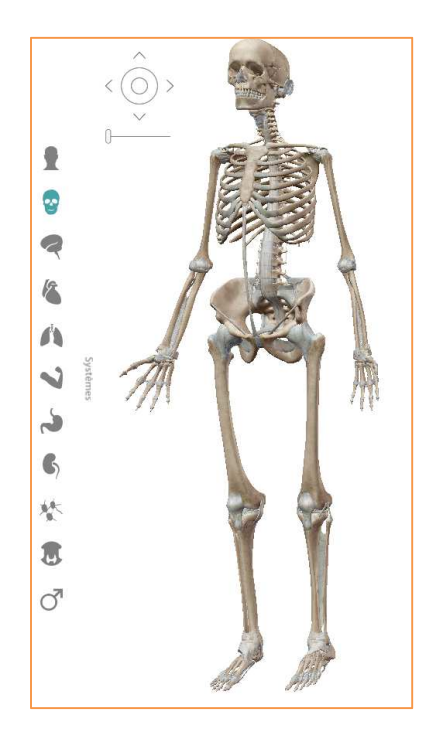

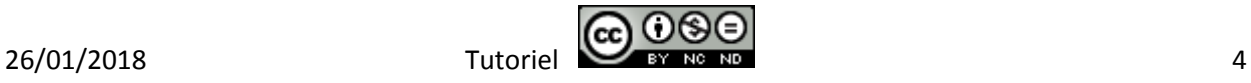

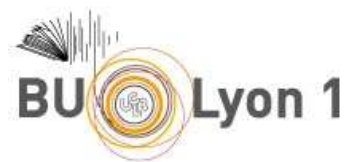

ou par région anatomique prédéfinie (membres supérieurs, inférieurs,

tête...) en cliquant sur le menu <sup>88</sup> puis l'onglet *Régions* . Ces deux approches peuvent être associées ou dissociées au cours de l'exploration.

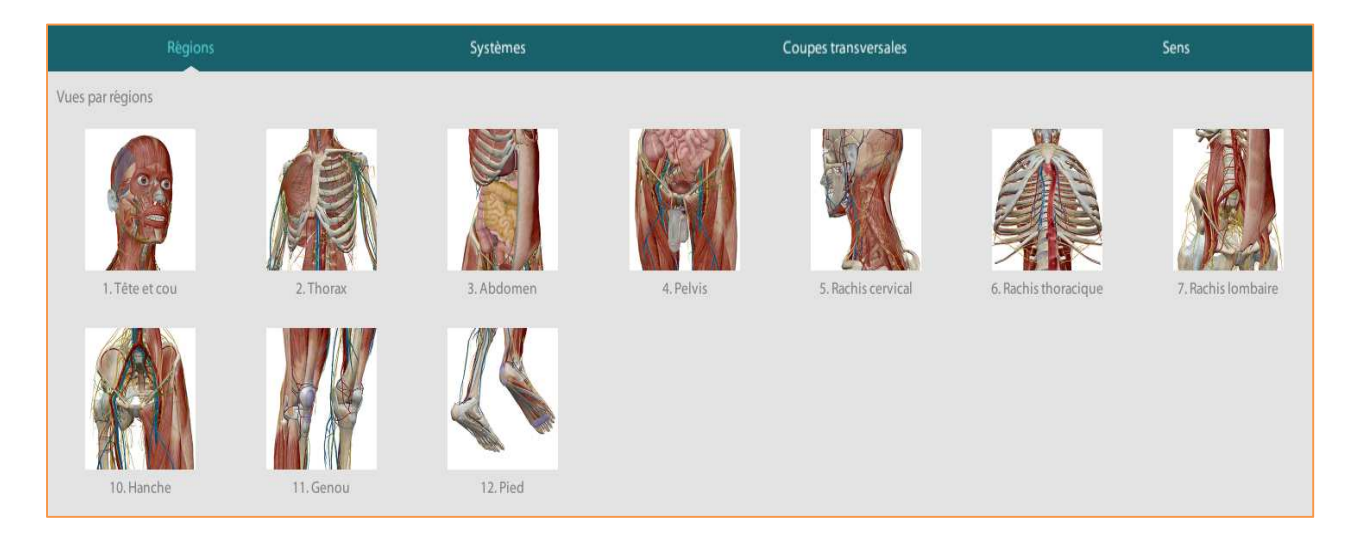

- Recherche libre d'une structure en français ou en latin avec le moteur de recherche :

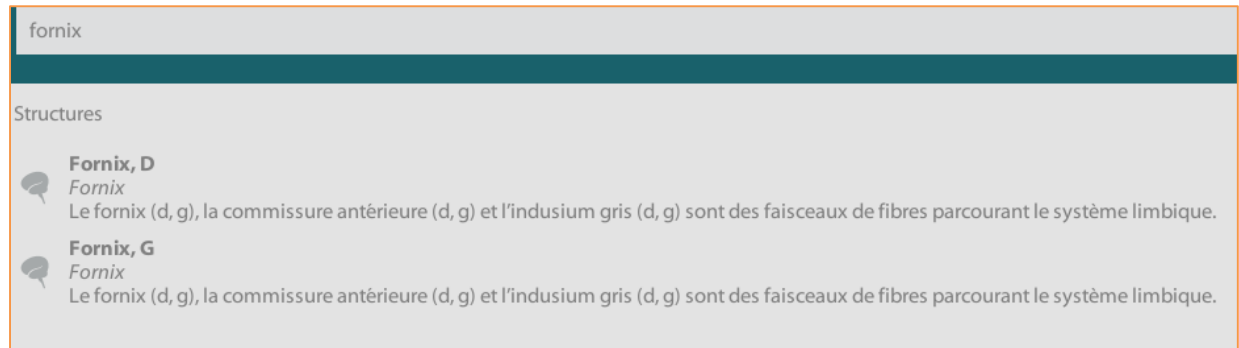

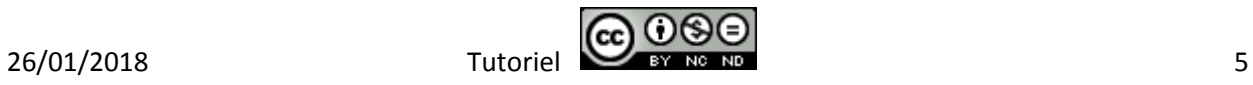

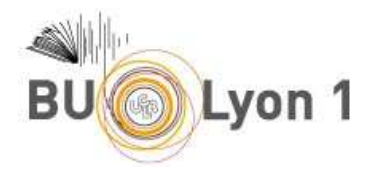

Cliquer sur la structure à étudier (en bleu sur l'atlas) :

Pour chaque sélection anatomique, l'affichage des icônes  $\frac{m}{\sqrt{2}}$  vous présente un bref descriptif des structures et un recensement non exhaustif des pathologies associées (source Medline.gouv).

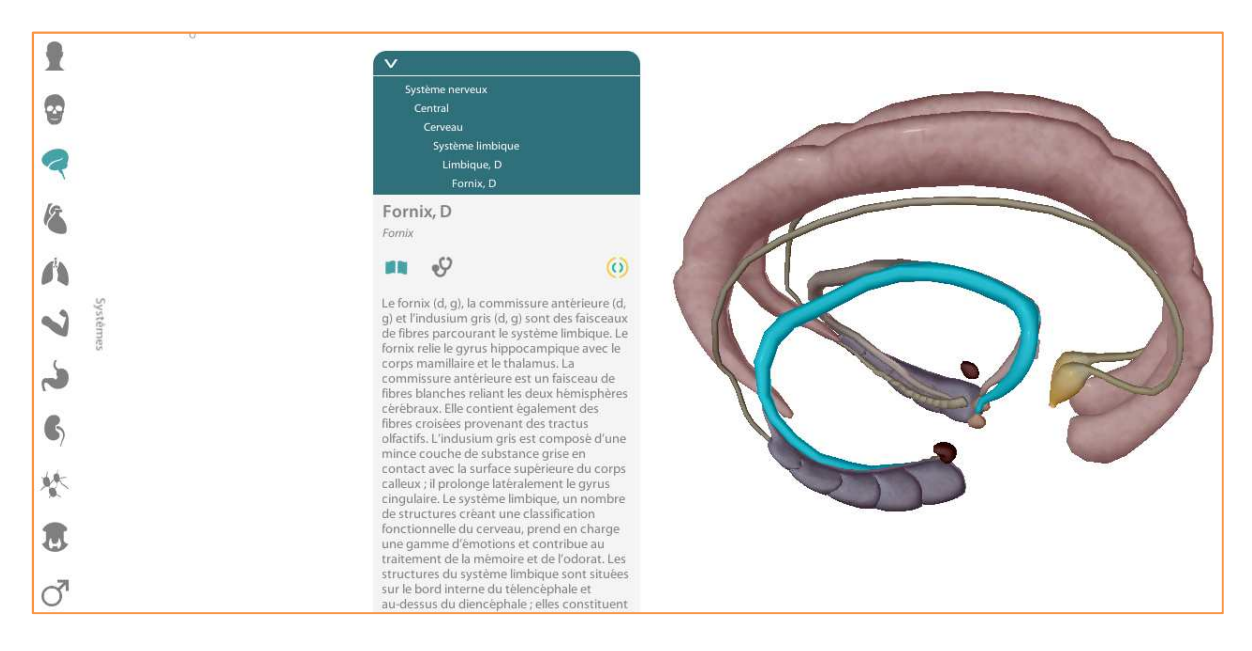

Des "filtres anatomiques" vous permettent de mettre en valeur certaines structures en cachant ou grisant les parties adjacentes :

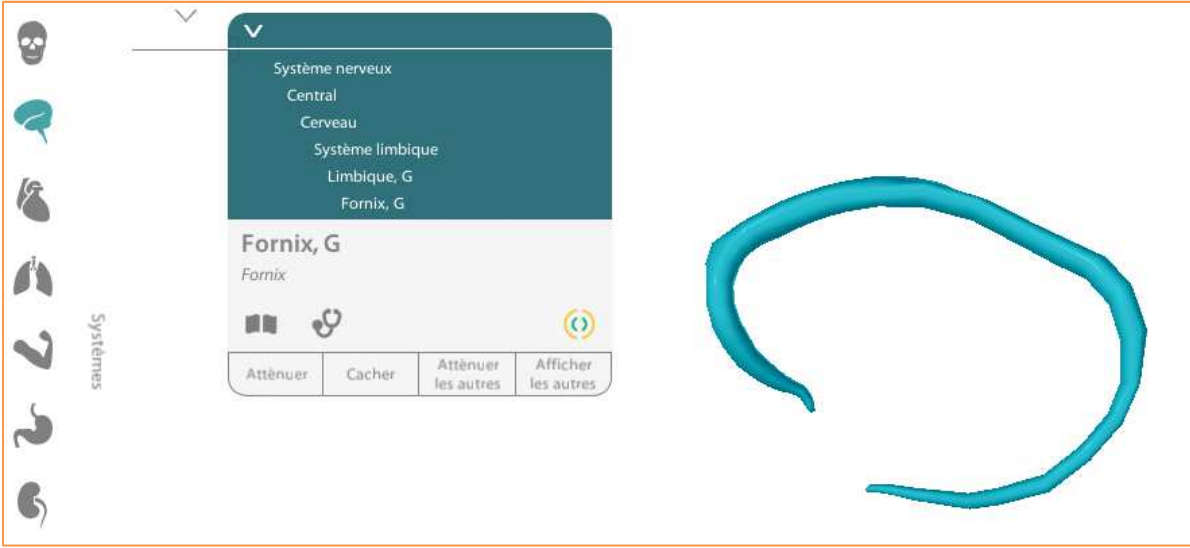

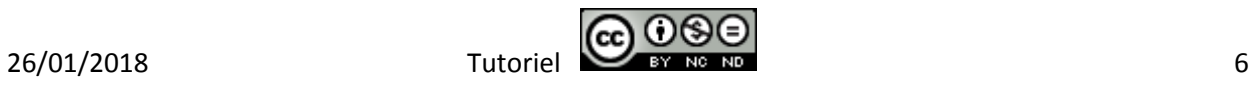

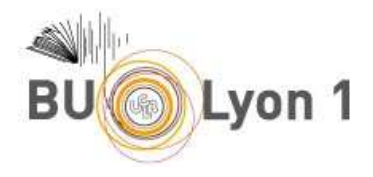

Les systèmes corporels peuvent être alors reconstitués progressivement en

utilisant l'option cercles concentriques

Pour le système squelettique, l'option affiche les points de repères osseux.

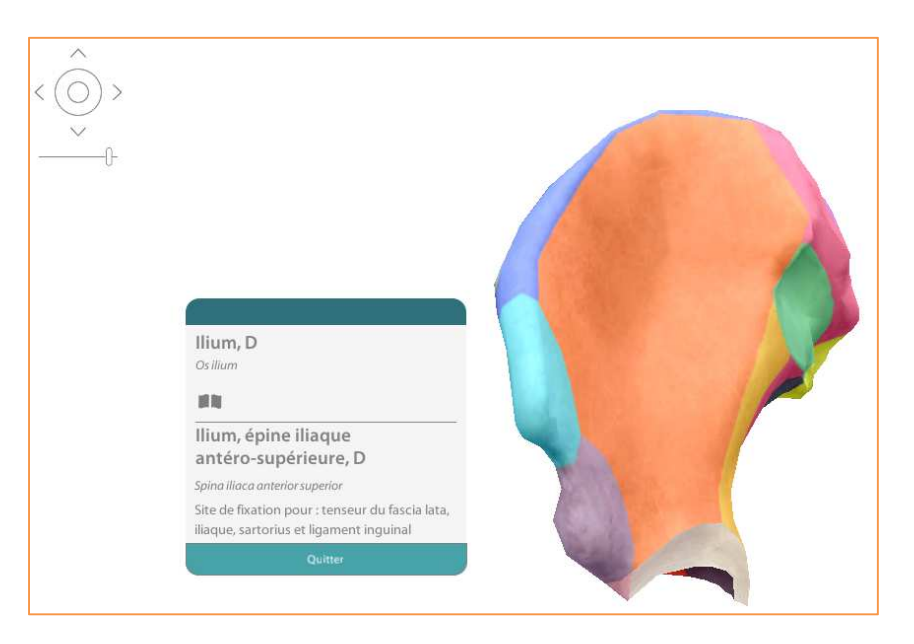

# 4. Options

## 4.1 Dessiner, annoter

Pour dessiner ou utiliser l'option annotation, vous devez préalablement vous

créer un compte en cliquant sur Favoris . Enregistrez ensuite vos clichés en utilisant cette même option.

A partir de ces favoris, sélectionner l'image stockée pour y utiliser les options Note et Dessin :

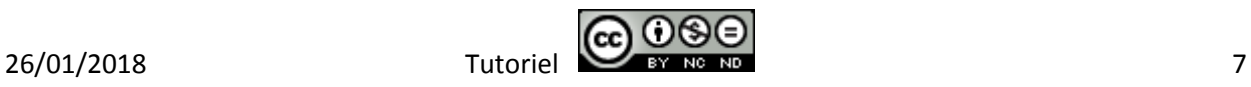

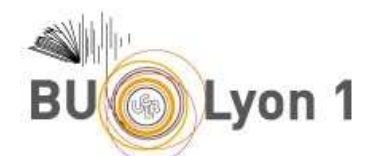

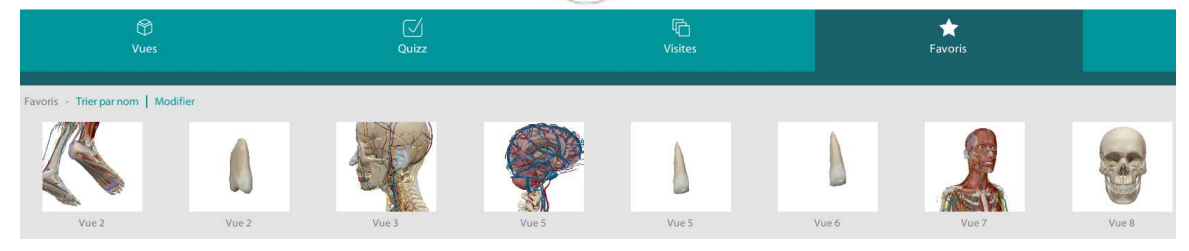

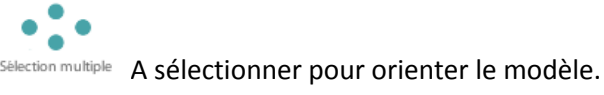

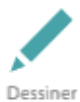

A sélectionner pour dessiner. Attention, désélectionner cette option, efface votre production. Enregistrer en cliquant sur *favoris*.

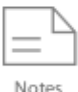

A sélectionner pour annoter puis Enregistrer.

Les notes et dessins sont alors récupérables dans l'onglet *Fiches de note*. Les images sont figées : il n'est pas possible d'ajouter, d'agrémenter ces notes ou de les mettre à jour. Pour cela, il faut créer une nouvelle image.

### 4.2 Coupes transversales

Sélection de régions découpées en tranches et concordant avec des clichés Scanner/ IRM ou des illustrations post-mortem.

Les structures importantes sont associées à des marqueurs bleus et jaunes et concordent avec l'anatomie en 3D à gauche de l'écran :

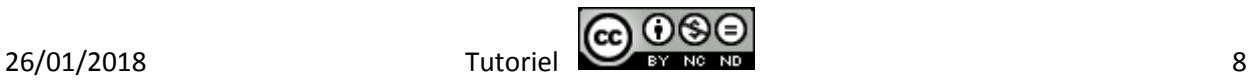

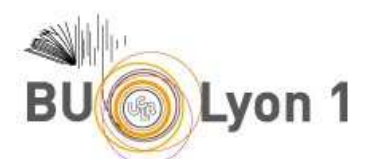

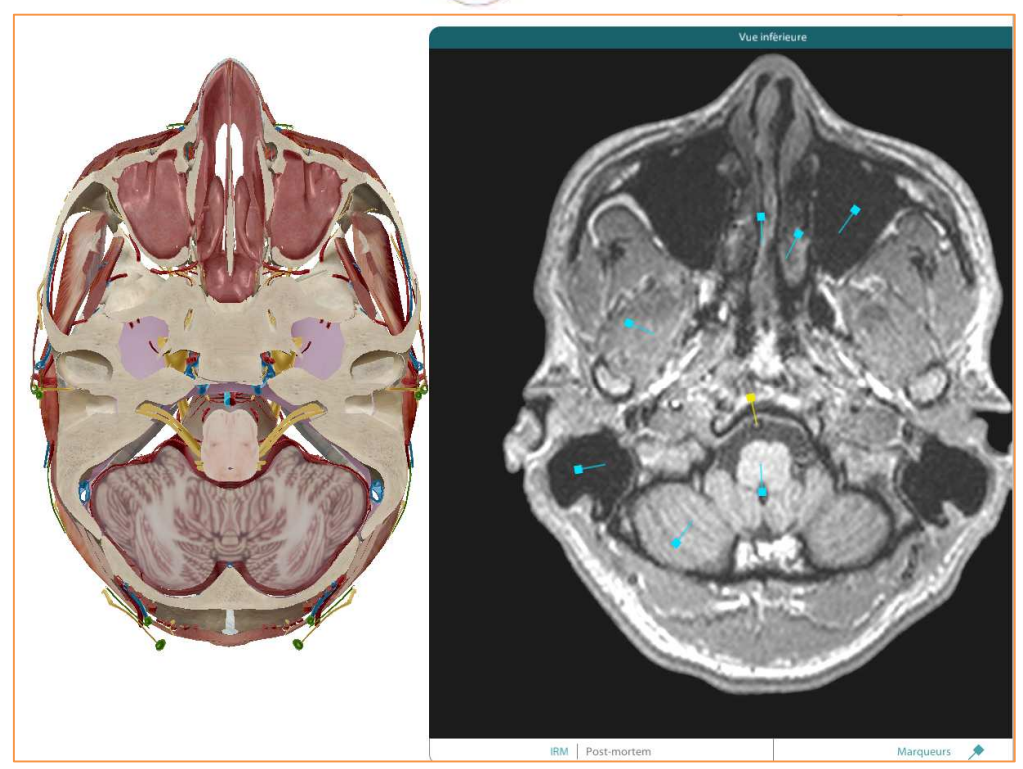

### 4.3 Les sens

L'onglet *Sens* regroupent des modèles micro-anatomiques plus détaillés de l'œil, de la langue et de la peau.

Certaines structures comme la peau ou les récepteurs sensoriels ne sont visibles que dans cette partie.

#### 4.4 Actions des muscles

Les actions musculaires sont des modèles en mouvement qui peuvent toutefois être manipulés comme n'importe quelle autre structure anatomique ou contrôlés (accélération de lecture ou arrêt sur image).

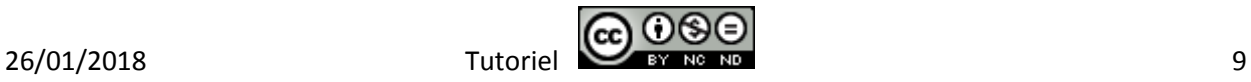

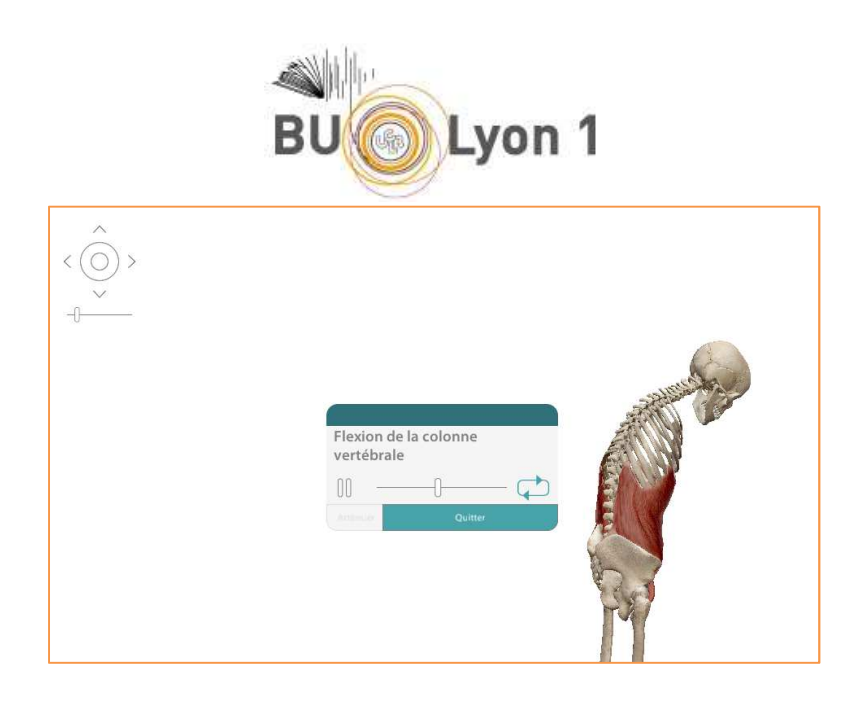

### 4.5 Evaluer ses connaissances

Un quizz est organisé par système corporel. Une série de questions s'affiche après avoir sélectionné la structure de son choix. Il existe environ 5 à 10 questions par système.

## 4.6 Les visites : éditer un panorama

Il est possible de faire défiler un ensemble de vues personnalisées préalablement enregistrées dans les favoris. Ces clichés permettent d'établir un diaporama avec lecture automatique selon un ordre précis (rotation automatique, focus).

Dans un premier temps, enregistrer dans vos favoris les vues selon l'orientation voulue, le sexe du modèle ou le système corporel. Depuis l'onglet *visite*, créer une visite en attribuant l'ordre des vues.

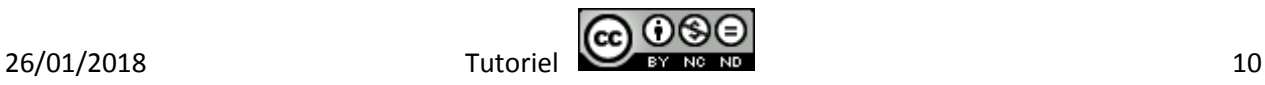

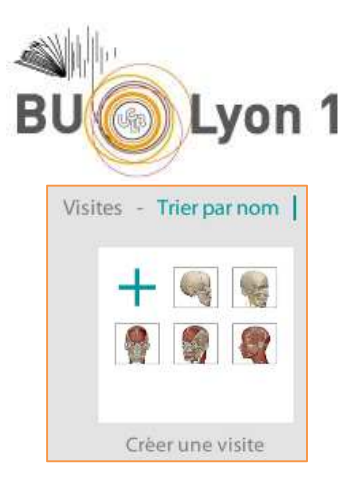

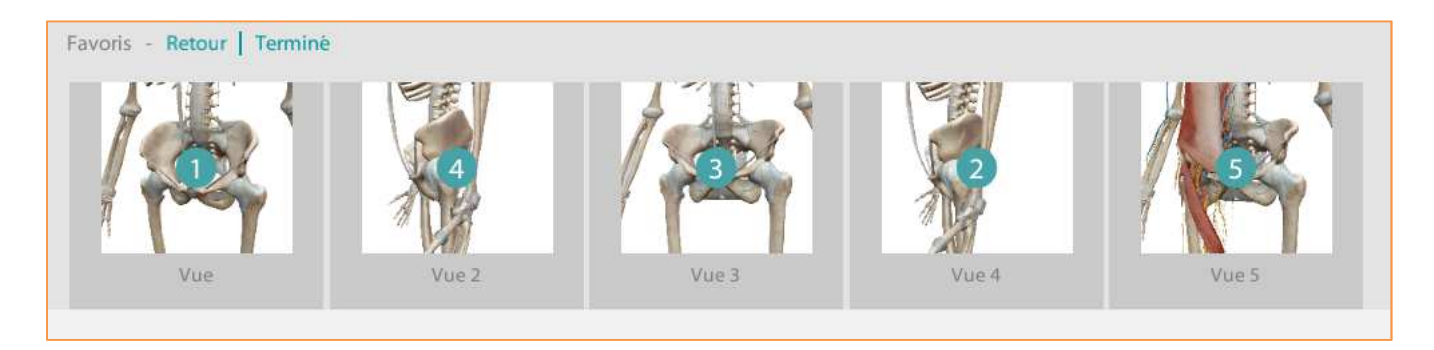

Actionner le diaporama avec le bouton lecture.

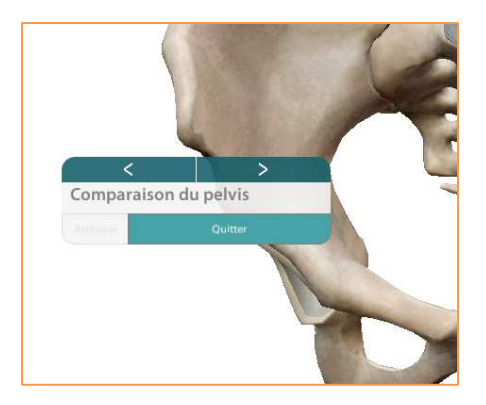

#### *Pour en savoir plus :*

• Présentation vidéo Tutoriel de présentation par l'éditeur : https://support.visiblebody.com/hc/fr/articles/235973467-Visualisez-letutoriel-vid%C3%A9o

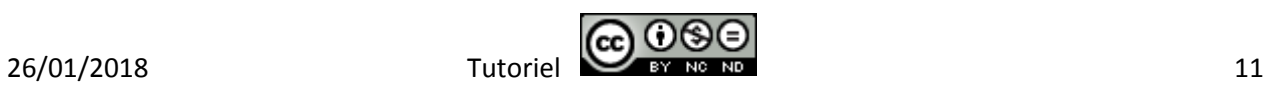

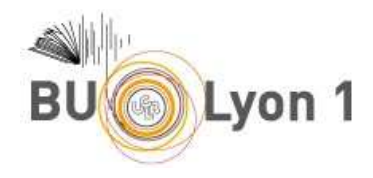

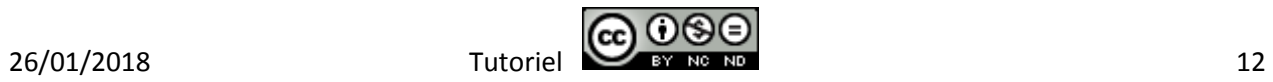